### **WinJammer Player**

WinJammer Player is a program which plays MIDI songs. It allows you to create "Albums" of songs which will be played in sequence. Because WinJammer Player does all this playing in the background, you can now listen to your favorite songs while you do other things. If you are running Windows in extended mode (386 mode), WinJammer Player will even play while you are in a DOS session.

WinJammer and WinJammer Player are not a free programs. They are distributed under the **Shareware** concept. This allows you to examine the program, and to determine whether it is of worth to you. If you find the program useful, and are going to keep using it after the evaluation period, you are under both a legal and moral obligation to register it.    The evaluation period for WinJammer is 30 days. Please review the help topic Registration for more information.

This index contains a list of all Help topics available for WinJammer Player. For information on how to use Help, press F1 or choose Using Help from the Help menu.

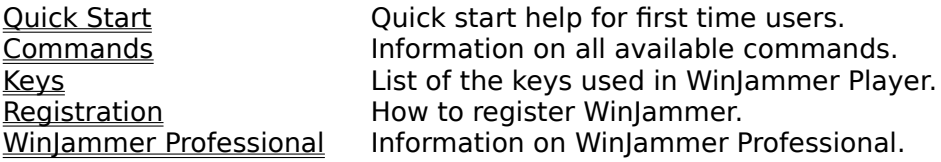

### **Quick Start**

Welcome to WinJammer Player. We will try to get you going as fast as possible by describing how to play the sample songs. The sample songs are all set up for the General MIDI specification, so you may have to revoice them using WinJammer before trying to play them here.

### **Configuration**

Before you can play a song the MIDI hardware must be configured. The File Configure command is used to do this. If you've already done this with WinJammer, you don't have to do it again.

### **Creating an Album**

WinJammer Player deals with lists of songs to play, called Albums. It is easy to build an album.

1. Clear Album. The list labeled Songs shows the contents of the current album. It is empty when the program is started. If it is not empty now, use the File New command to clear it.

2. Add Songs. Press the button labeled Add. A dialog will appear listing all of the songs in the current directory. To select a single song, highlight it in the list and press Ok.. To select multiple songs, click on the first file to select, then drag to the last to be added, then press Ok.

Each file's name and the time length will appear in the album. Note also that the total time length of the album appears just above the song listing. This album length can incorporate a time delay between songs. To change the length of this delay, see the Options Delay command.

### **Playing the Album**

Now that we have an album of songs, we can press the green Play button and WinJammer Player will start to play them in sequence. Don't be alarmed if the Player suddenly disappears when you press Play. This is so that you can go and do other things while it plays. This is controlled by the Minimize switch on the Options menu.

### **Stopping Play**

Play will stop at the end of the album unless the Loop switch is used. Play can be stopped by pressing the Stop button, or selecting Stop from the system menu.

### **Commands**

This index contains a list of the Help available on the various WinJammer Player Commands. For information on how to use Help, press F1 or choose Using Help from the Help menu.

File Menu Create, Load or Save Albums.<br>Edit Menu Add or Delete songs. Edit Menu Add or Delete songs.<br>
<u>Options Menu</u> Change WinJar<br>
<u>Main Window</u> Work with an <u>Options Menu</u> Change WinJammer Player Options. <u>Main Window</u> Work with an Album.

# **Keys**

The following keys may be used as short cuts for various commands.

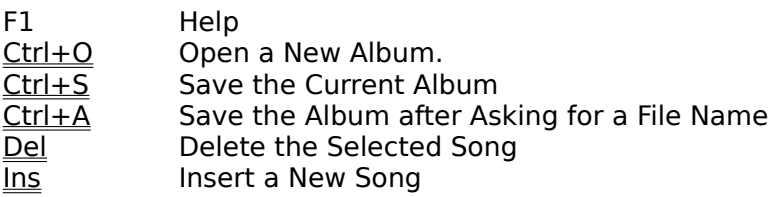

### **Registration**

As discussed in the index, WinJammer is being distributed as **Shareware.** This allows you to evaluate the program to see if it performs properly, before you are obligated to pay for it. It does not allow you to "evaluate" the program forever - if you use it for more than 30 days, then you **must** register.

To register WinJammer send us a note and a cheque or money order for **\$50 US**. Please include in your note your name, mailing address, current version number and computer/MIDI setup. The current version information is found in the Help About dialog box.    If you would like a copy mailed to you, **please add an additional \$5,** and we will send you the most recent version available. Please note that registration for WinJammer includes registration for WinJammer Player.

When we receive your cheque, we will send you a letter containing your personal registration code, and a diskette if you paid for one. Use the File Register command to unlock the program. If you have a CompuServe or Internet account, and include your id, and we will send the registration code via electronic mail. Otherwise, we will have to send you an old fashioned letter.

We can be reached at:

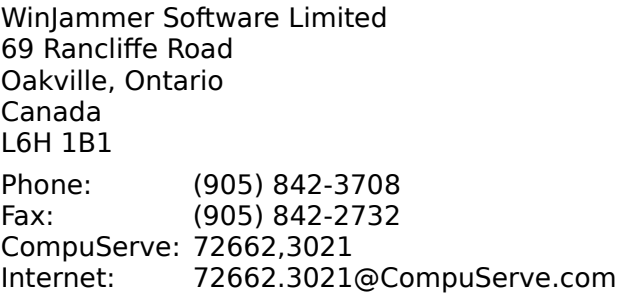

Please ensure that you use the correct postage. It currently costs 40 cents to mail a letter from the US to Canada. A number of people have had their letters returned because of insufficient postage.

### **Registration on CompuServe**

If you have a CompuServe account, you can also register online. Type **GO SWREG** at any CompuServe prompt and select product number **119.** The registration fee will automatically be added to your CompuServe bill. If you don't have a CompuServe account, we urge you to get one. Please see the CompuServe topic for more information and an exciting **free** offer!

You will receive mail on CompuServe, containing your registration information. The most recent version of WinJammer can always be found in the WinJammer section of the MIDI Vendor Forum on CompuServe, in library 16. Just GO WINJAMMER to get there!

### **Parker Adams Group**

Our friends at the Parker Adams Group will be pleased to accept registrations for WinJammer. They accept Visa, Mastercard and Discover Card, as well as cheques. The Parker Adams Group is also a distributor for WinJammer Professional, and will be happy to upgrade you from WinJammer to WinJammer Professional, or accept an order for WinJammer Professional.

The Parker Adams Group can be reached at:

The Parker Adams Group Suite 124

12335 Santa Monica Blvd. Los Angeles, CA 90025 USA

Call the Parker Adams Group between 9:00am and 5:00pm Pacific Time at (310) 450-2175, or Fax anytime at (310) 450-8526. Remember to include a return phone number if you send a FAX, just in case there are any questions.

### **P. & A. Shareware Distribution**

If you are in Japan, you can register through P.  $\&$  A. Shareware Distribution. Registration through P. & A. costs 7,500 Yen, including tax, basic setup information in Japanese and shipment of the latest version available on diskette. They will accept orders by telephone, mail or FAX. They also accept Visa, Mastercard, American Express and DC credit cards. Contact them at:

P. & A. 302 Bellwins, 1367-23 Nakagami, Akishima Tokyo, 196 Japan Tel: 0425-46-9141 Fax: 0425-46-9142 NiftyServe: PAF02461

### **Support**

There are a number of channels that you can use to contact us. The best method is via CompuServe - simply GO WINJAMMER to find us. If you don't have a CompuServe account, we can fix that - see the CompuServe topic for a **free** introductory offer!

The CompuServe ID for WinJammer Software is 72662,3021. Internet users can send mail to 72662.3021@compuserve.com.

We can also be reached by telephone at (905) 842-3708 between the hours of 1 and 5 PM, Eastern Time. You can also FAX (905) 842-2732 anytime.

### **WinJammer Professional**

WinJammer has a new big brother - **WinJammer Professional**. It's full of new editing features like Humanize, Swing, and Controller Fill to name a few. It's got a beautiful 200 page manual complete with easy to understand tutorials. And, it supports Wave Files, SMPTE, and MCI Events.

#### **See for Yourself!**

If you'd like to see for yourself, there's a demo version of WinJammer Professional available for downloading on CompuServe. Simply GO WINJAMMER and look for the file WJPRO.ZIP in Library 16. A demo version is also available by contacting The Parker Adams Group in Los Angeles at 310-450-2175 (see the Registration topic for the address).

### **So, Exactly What Are These New Features?**

WinJammer Professional is big and powerful. Check out the following list of features and we think you'll agree that WinJammer Professional is a world class sequencer program.    Here's a detailed list of the differences between WinJammer 2.30 and WinJammer Professional.

### **User Manual and Reference**

WinJammer Professional comes with a 200 page User's Guide and Reference Manual. The User's Guide contains easy to understand tutorials that'll show you how to get the most out of WinJammer. The tutorials will show you how to take a simple tune and create a fully orchestrated song from it. The Reference manual contains a complete reference to all aspects of the program, with pictures of the actual screens and examples.

#### **Piano Roll**

WinJammer Professional's Piano Roll window allows you to select one **or more** events for editing. You can drag groups of notes around easily using the mouse. You can "circle" a group of notes with the mouse to select them. Just like WinJammer, you can also draw (create) new notes on the screen.

#### **Event List**

This window now allows for groups of events to be selected and edited. It now shows the names of each program change event, and the name of each controller. It also supports the new MCI and Wave events.

#### **Track List**

This window looks much the same as WinJammer. It shows the names of each patch, and lets you easily change any of the fields by simply typing the new value into the field. An important difference is that the Track List window lets you select a group of tracks instead of just a single track. This makes it easy to make a change to a number of tracks at once!

#### **Toolbar**

The toolbar looks much like WinJammer's, with some important additions. The toolbar allows you to set up a From/To region of the song. This region is used for punch in recording and for limiting the effects of changes to just a region of the song. You can also easily change the current position of the song using these From/To times.

#### **Audition Patches**

This window looks the same as in WinJammer. An important distinction between the two programs is that WinJammer Professional allows you to create your own patch name set, and includes support for banked devices such as the Roland Sound Canvas (GS). This lets you easily select all 300+ sounds available from your Sound Canvas!

#### **Song View**

This is a new window which shows you an overview of the song tracks at a glance. It lets you easily see where there is data in a track at any point in the song. It also lets you cut/copy/paste measures on one or more tracks.

#### **Step Record**

This is another new window. It lets you step record - enter a song one note at a time. You can use either your external MIDI keyboard, or the built in Keyboard window. It's easy to use and very versatile.

#### **Keyboard**

This window is both fun and practical. It shows a MIDI keyboard on the screen which you can play notes with the mouse. It'll transmit on any channel or port, with any velocity you choose. You can even resize it, or change the number of keys that are triggered (ever wanted a 128 key MIDI keyboard?). It's the perfect companion for the Step Record window - you can use it to "play in" step recorded notes.

#### **Swing Command**

This is a new command that adds "swing" to your tracks. Besides being a useful command, it's also fun to experiment with different amounts of swing.

#### **Humanize Command**

This command lets you make a step entered or hard quantized song sound better. It'll adjust the event start time, note length or note velocity. It's surprising the difference it makes!

#### **Controller Fill**

If you've ever wanted to gradually change the volume or the tempo over several measures, then you'll enjoy using this feature. All you do is enter the start and end times and values, and away it goes. Use it on volume, velocity, tempo, pitch bend or any controller!

#### **Quantize**

Upgrade to WinJammer Professional and you can use the improved "quantize by percentage" feature to make your tracks sound tighter without losing the "feel" of your music.

#### **Powerful Editing**

You can now select in three different ways: Entire Tracks, All Events Between Two Points, or Just The Events You Select. Virtually all the new powerful editing commands let you change just the events you've selected. Commands like Quantize, Humanize, Swing, Transpose, Transform, etc., let you choose which section of the track(s) to work on. The result is unparalleled power!

#### **Wave & MCI Events**

WinJammer Professional plays Wave Files! And, you can control any MCI device from inside the song. These features allow you to incorporate vocal recordings or sound effects (Wave Files) and the various MCI triggered events into your songs! The version of the WinJammer Player program which comes with WinJammer Professional also supports Wave and MCI events!

#### **SMPTE Support**

WinJammer Professional supports SMPTE sync. It'll work with cards such as the Music Quest MQX-32M to operate in a SMPTE environment so you can hook up to tape recorders, etc.

WinJammer Professional carries a list price of **\$199.95 US**. Registered WinJammer users can upgrade for the special price of \$129.95 US. For full details and current pricing, please contact the Parker Adams Group at:

The Parker Adams Group Suite 124 12335 Santa Monica Blvd. Los Angeles, CA 90025 USA Phone: (310) 450-2175 Fax: (310) 450-8526

### **CompuServe®**

### **CompuServe gives you a direct line to WinJammer Software Ltd.**

The WinJammer section in the MIDI B Vendor Forum is the best spot to get answers to any question you may have about any WinJammer Software product. You can get:

- **\* Assistance** on any technical problems you may have
- **\* News** on new products and upgrades
- **\* Demonstration** versions of software

You can talk directly to us at WinJammer Software. You can also talk with the thousands of other users of WinJammer Software products among CompuServe's over 1.6 million international membership. The WinJammer section is your gateway into all of the other services available on CompuServe.

The WinJammer Forum lets you:

- \* Get Technical: tell us about any technical problems you're having. We'll do our best to get you fixed up quickly, and make sure you're happy.
- \* **Make Suggestions:** tell us what you'd *really* like to see in the next release. What features are great? What's bad? We want to know!
- **\* Check the Library:** the latest version of WinJammer is always found in the WinJammer library on CompuServe. Always. The library also has press releases, demonstration versions of WinJammer Professional or other software.

#### **CompuServe is much more...**

The WinJammer section of the MIDI B Vendor Forum is your window to the body of additional services available on CompuServe. Many services complement specific applications. Others add a new dimension to business endeavors. Still others cater to personal interests, from aviation to Zinfandel wines.

- \* **Invest Wisely.** Speed stock purchases and sales with convenient electronic brokerage services. View stock trends online, research investment possibilities, or transfer data from CompuServe for use in your favorite spreadsheet package.
- \* **Take a trip.** Compare airline schedules and fares on CompuServe. Find the least expensive flight or the best time to fly. Book your tickets online, or pass information on to your travel agent.
- \* **Do your homework.** Turn hours of research into minutes online, with hundreds of national and international databases representing diverse specializations. Avoid lengthy library searches by pulling up abstracts and full articles directly online.
- \* **Be informed.** Turn to CompuServe's online news services daily for news from the Associated Press' national and international wires, United Press International's national, international and regional wires, The Washington Post, Reuters and other reputable sources. The Executive News Service scans these wires for articles on topics you select, then clips and saves them for reading at your leisure.

#### **Don't pass this up.**

As a WinJammer customer, you are entitled to a free Introductory Membership to CompuServe, including:

- **\*** FREE access to all of CompuServe's Basic Services for one month,
- **\*** a \$15 introductory usage credit to explore the WinJammer section of the MIDI B Vendor Forum and CompuServe's other Extended and Premium Service offerings,
- **\*** a private User ID Number and Password
- **\*** a complimentary subscription to CompuServe Magazine, CompuServe's monthly computing publication.

Start connecting with WinJammer and other CompuServe members by calling one of the following numbers.

Australia Freephone: 008 025 240 Direct: (+61) 2-410-4260 France AZUR phone: 36-63-81-22 Direct: (+33) 1-47-14-21-65 Freephone: 0130 37 32 Direct: (+49) (89) 66 535-111 New ZealandFreephone: 0800 446 113Direct: (+61) 2-410-4260 UK Freephone: 0800 289 378Direct: (+44) (272) 760681<br>U.S. Toll Free: 800-524-3388 Direct: (+1) 614 529-1349 U.S. Toll Free: 800-524-3388 Direct: (+1) 614 529-1349 Direct: (+1) 614 529-1349

#### **Be sure to ask for Representative #232**

If you are already a CompuServe member, enter GO WINJAMMER at any ! prompt to access the WinJammer section of the MIDI B Vendor Forum on CompuServe.

We look forward to seeing you online!

## **File Menu**

The File menu includes commands that enable you to load or save albums, or create a new album. To WinJammer Player, an album is a list of the songs that you would like played.

For more information about a File Menu command, select one of the following topics.

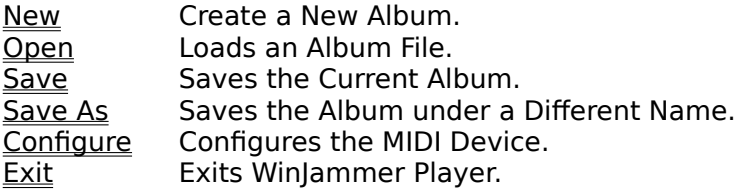

### **Edit Menu**

The Edit menu includes commands that enable you to add or delete songs from the album. For more information about an Edit Menu command, select one of the following topics.

<u>Insert Song</u> Insert a song at the end of the Album.

<u>Delete Song</u> Deletes the selected song from the Album.

## **Options Menu**

The Options menu includes commands which effect the operation of WinJammer Player. All of these options are stored when you exit so that next time you use WinJammer Player you do not have to customize WinJammer Player again.

For more information about one of the Options Menu commands, select one of the following topics.

Auto Reset Send Reset Commands between songs.<br>Minimize Turn into an Icon when Playing.

 $\overline{\text{Minimize}}$  Turn into an Icon when Playing.<br>Delay Set a delay between songs.

Delay Set a delay between songs.<br>Advanced Adjust advanced MIDI paran

Adjust advanced MIDI parameters.

### **Main Window**

The Main Window contains the controls used to manipulate an album of songs, along with the controls which control the playback.

There are five colored buttons across the top of the window. Moving from left to right, these are:

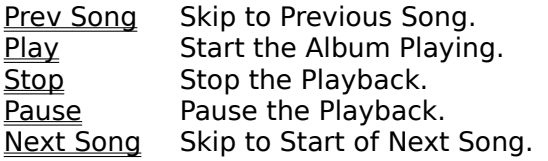

On the right side, there are two buttons and two switches.

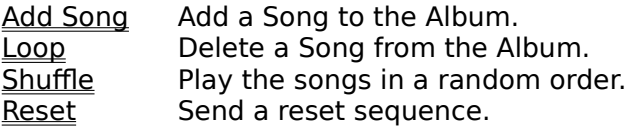

### **File New Command**

The File New command is used to clear the current album from memory. It deletes all songs from the album, and reinitializes the system to its start up state.

If you have not saved the last changes you made to the current album, WinJammer Player will ask you if you would like to save them before clearing the album.

## **File Open Command**

The File Open command is used to load an album from disk. It replaces the current album in memory.

If you have not saved the last changes you made to the current file, WinJammer Player will ask you if you would like to save your changes before loading the new album.

### **Short Cut Key: Ctrl+O**

### **File Save Command**

The File Save command saves the current album using the current file name. If there is no current file name, the File Save command is the same as the File Save As command. If a song was previously named using the <u>File Save As</u> command or if the file was loaded using the <u>File Open</u> command, then the file on disk is overwritten by the album.

### **Short Cut Key: Ctrl+S**

## **File Save As Command**

The File Save As command saves the current album, after prompting for a file name.  $\:$  If the entered file name exists, WinJammer Player will prompt before overwriting the file.

**Short Cut Key: Ctrl+A**

## **File Configure Command**

This command is used to configure WinJammer Player for the hardware on your particular machine. You must do this before you can play or record.

The dialog box displayed is used to select the devices to be used. The list of available devices will depend on the drivers you have installed. Simply select the desired input and output devices, then press Ok. It is possible to reconfigure WinJammer Player whenever you choose.

### **Control Panel**

The Windows Control Panel application is used to configure Windows for your equipment.    There are two steps required to set up MIDI devices.

**1. Install the drivers:** The first step is to install drivers for your hardware. This is done through the Drivers icon in the Control Panel. When first started, you will be presented with a list of the installed drivers. Press the Add button to add more drivers to the list. Depending on the driver, you may be asked for the hardware configuration information.    Once all of the drivers are added, you will have to restart Windows to make the new drivers available.

**2. Configure the MIDI Mapper:** The MIDI Mapper is a special MIDI output device that is used to remap songs from the General MIDI Specification to whatever equipment you have.  You can start the MIDI Mapper by clicking on the icon in the Control Panel. The dialog shown will allow you to select your setup from one of the defaults. If you get a message saying that the current setup references a device that you don't have installed, then you'll have to either edit the configuration or choose a different one. See your Windows manual for more details.

### **WinJammer MIDI Configuration**

Now that the proper devices are installed, you can use the File Configure command to select the appropriate input and output device. Note that the MIDI Mapper is sometimes slow.

## **File Exit Command**

The File Exit command will terminate WinJammer Player, and return to Windows. If the last changes to the current album have not been saved, WinJammer Player will ask if you would like to save them before exiting.

### **Edit Insert Song Command**

The Edit Insert Song command is used to add one or more songs to the end of the album.    It can be invoked three different ways - by pressing the Add button on the main window, pressing the Insert key on the keyboard, or by selecting it off the Edit menu.

In the dialog that appears, simply click on the song to add, then press Ok. If more that one song is to be added, simply click on the first song, and drag to the last song, or press the Ctrl key down when you click on a song to select it.

#### **Short Cut Key: Ins**

### **Edit Delete Song Command**

The Delete Song pushbutton is used to delete the currently selected songs.    Remember that WinJammer Player does not change the actual song files - they will still exist on the disk. All that is deleted is the reference to the song in the album.

**Short Cut Key: Del**

## **Options Auto Reset Switch**

The Auto Reset switch is used to tell WinJammer Player to send out a reset sequence at the end of each song. This can be very useful if a song changes a controller, and the following song doesn't reset it.

The actual reset sequence is stored in the SETTINGS.INI file, which should be in the same directory as the program. For information on this file, refer to the MIDI Auto Reset switch in WinJammer Professional, and appendix B in the manual.

## **Options Minimize Switch**

The Minimize switch is used to ask WinJammer Player to minimize (turn into an icon) whenever playback is started. This is handy when you are playing a number of songs in  $\,$ the background.

## **Options Delay Command**

The Delay command is used to set up a time delay between songs during playback. The dialog which appears allows you to set a delay between songs in seconds.

The total time length of the album is adjusted to take this delay time into account, so it remains accurate.

### **Options Advanced Command**

This dialog contains a number of "advanced" switches used to control WinJammer Player's behavior. Under normal circumstances, these switches do not need to be used.

### **Thru Mode**

This section of the dialog allows you to select the port number to be used for **MIDI Thru**, and enable or disable Thru echoing. Refer to the File Configure dialog to determine the port number.

#### **Chase Controllers**

The Chase Controllers switch causes WinJammer to output all non-note event messages that occur before the starting playback position. This allows Sysex messages, as well as other non-note events that configure your devices, to be sent even though you are starting playback from the middle of a song. Normally this should always be enabled.

#### **Timer Resolution**

This value defines the highest frequency that the computer's clock is to be run. Under normal circumstances, this should be left at the default of 5 msec (200 times per second).    A higher value will cause the clock to occur less often, causing a lower overhead and better overall performance in Windows.

## **Previous Song Button**

This command causes the currently playing song to be stopped immediately. If there is a song before the current one in the album, playback will start again with this previous song.

The system menu (pull down from close box or clicking on Icon) includes this command.    This makes it easy to skip to the previous song while the album is playing in the background.

### **Play Button**

This command will start the playing of the current album. Playback starts with the currently selected song, or the first song in the album.

The system menu (pull down from close box or clicking on Icon) includes this command.    This makes WinJammer Player easy to control when it is minimized.

## **Stop Command**

The Stop command stops the play of the album immediately.

The system menu (pull down from close box or clicking on Icon) includes this command.    This facilitates shutting down Windows while an album is playing.

### **Pause Command**

The Pause command stops the play of the album immediately. The next time that Play is pressed then the playback of the current song will continue.

The system menu (pull down from close box or clicking on Icon) includes this command.    This is often convenient when running WinJammer Player minimized.

### **Next Song Command**

The Next Song commands causes the currently playing song to be stopped immediately.  $\:$  If there is another song in the album, the album will continue playing with this next song.

The system menu (pull down from close box or clicking on Icon) includes this command.    This makes it easy to skip to the next song while the album is playing in the background.

## **Loop Switch**

The Loop switch specifies what WinJammer Player is to do at the end of the album.  $\;$  If this switch is on (checked), playback will start again with the first song in the album.

## **Shuffle Switch**

The Shuffle switch allows you to request that the selected songs be played in random order. Note that the same song entry will never be played twice in sequence while this switch is on (checked).

### **Reset Button**

The Reset button is used to send a reset sequence out to all MIDI devices. This button only works when the album is not playing.

The actual reset sequence is stored in the SETTINGS.INI file, which should be in the same directory as the program. For information on this file, refer to the MIDI Reset command in WinJammer Professional, and appendix B in the manual.